# **<sup><sup><sup>3</sup>**</sup>YAMAHA</sub></sup> **TF5/TF3/TF1/NY64‐D Firmware Update Guide**

Thank you for choosing a Yamaha product.

This guide explains how to update the TF series (TF5, TF3, and TF1) and the NY64‐D firmware.

## **■ Precautions (Please be sure to read this section first!)**

- The user assumes full responsibility for the update.
- Please note that the device may be damaged if you fail to follow these instructions properly, or turn off the **device or operate any control/function while the update is in progress.**
- If the update fails, and the device still does not operate correctly even after you execute the update once again, please contact your Yamaha dealer.
- Yamaha Corporation owns exclusive copyrights for the TF series firmware, its update program, and the update guide.
- It is prohibited to duplicate or modify the firmware, software or guides, in part or in their entirety, without permission from the copyright owner.
- ・ The screen shots in this guide are for use with this update procedure only and may be different from the actual screen shots.
- ・ The company names and product names in this document are the trademarks or registered trademarks of their respective companies.

# **■ Checking the version number**

You can check the TF main firmware and the NY64‐D firmware version numbers from the Version field in the ABOUT screen of the SYSTEM SETUP screen.

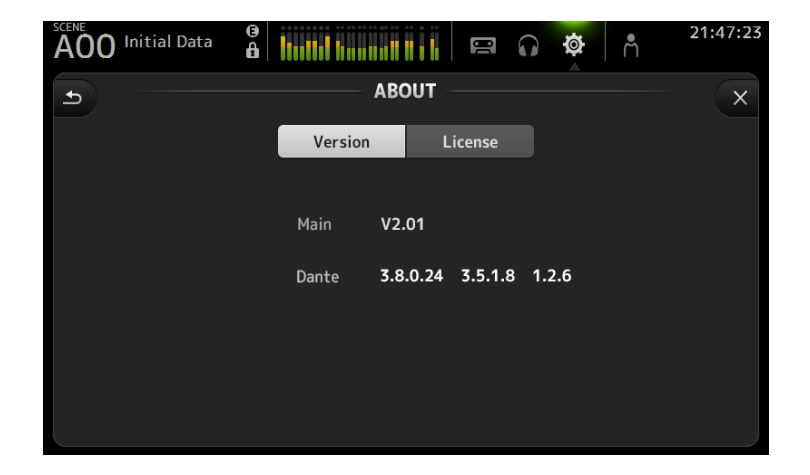

## **■ Preparing for the update**

The following items are necessary for the update procedure.

## ● **Formatted (FAT32) USB flash drive with 1GB free space**

In the TF series, memory of 4GB or larger will be formatted in FAT32. For the formatting procedure, refer to "TF5/TF3/TF1 Reference Manual."

For formatting in a computer, refer to documentations supplied with the computer or its OS.

# ● **The TF series firmware, and the NY64‐D firmware** Download the latest firmware from the following URL. http://www.yamahaproaudio.com/downloads/

## **When updating a NY64‐D card installed to the TF series:**

There are two options.

- **Using a USB flash drive inserted to the TF series → page 3** The firmware of the TF series and the NY64‐D are separate. You can update them individually, or simultaneously.
- **Using a computer (Dante Firmware Update Manager) → page 7** Dante Firmware Update Manager is required.

## **■ Updating the TF series/NY64‐D firmware**

Instructions for updating the TF series firmware and the NY64‐D firmware are given below. Both firmware files (compressed) must be downloaded, and must be expanded prior to updating. In addition, be sure to disconnect all cables from the PRIMARY/SECONDARY connector of the NY64‐D.

- **1. Connect the USB flash drive (formatted in FAT32) to the USB connector of your computer.**
- **2. Copy the "TF\_updater\_v\*\*\*.bin" (\*\*\* indicates the version number) in the folder extracted from the downloaded zip file to the root directory of the USB flash drive.**
- **3. If the NY64‐D firmware update is required simultaneously, also copy the file "FWUpdate\_NY64‐D\_v\*\*\*\*\*\_sw\*\*\*.dnt" in the folder extracted from the downloaded zip file to the root directory of the USB flash drive.**

Make sure that no other files, except those relevant to the TF series and NY64‐D firmware, are copied to the root directory.

**4. Remove the USB flash drive when the files have been copied.** 

For more information on removing the USB flash drive, refer to the owner's manuals of your computer and USB flash drive.

**5. Turn off the power to the TF series.**

At this time, be sure to disconnect all cables from the PRIMARY/SECONDARY connector of the NY64‐D.

6. Connect the USB flash drive to the TF USB connector (right side), and then turn on the power to the TF series. An "Update firmware?" message will be displayed.

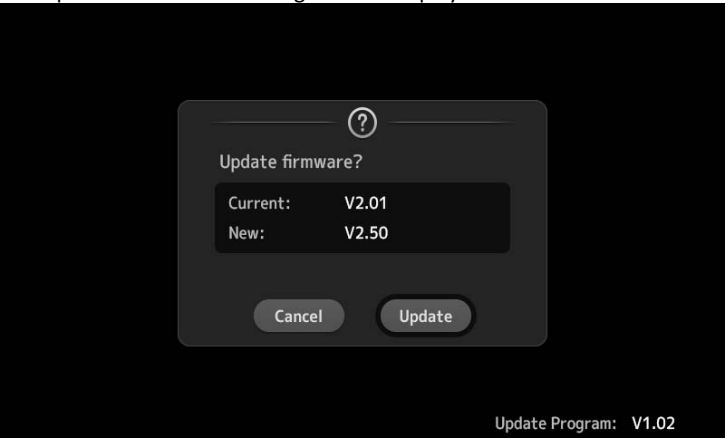

#### **NOTE**

- ‐ This display will not appear if the current version of the TF series and the version of the firmware update file are the same.
- ‐ When only updating the NY64‐D, this display will not appear, but the UPDATE window will appear after the splash screen.

#### **7. Touch the "Update" button to start loading the firmware.**

## **CAUTION**:

**DO NOT OPERATE ANY CONTROL OF THE CONSOLE (SWITCHES, KNOBS, FADERS, ETC.) WHILE UPDATING THE FIRMWARE.**

TF series firmware is transferred (lasting about two minutes).

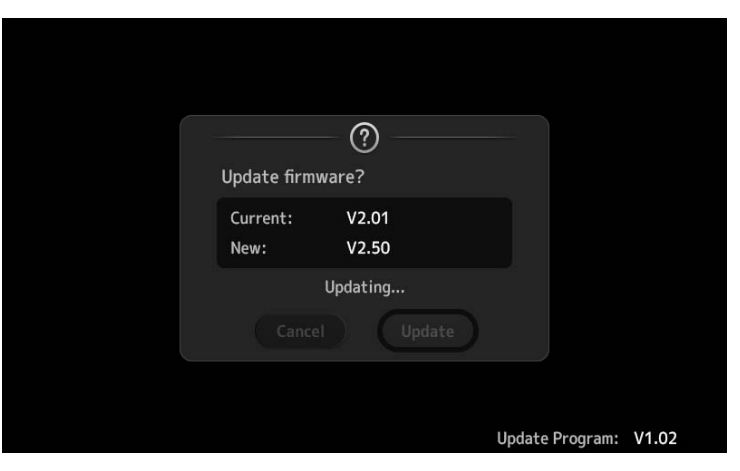

After finishing the file transfer, the TF series reboots, and the splash screen is shown.

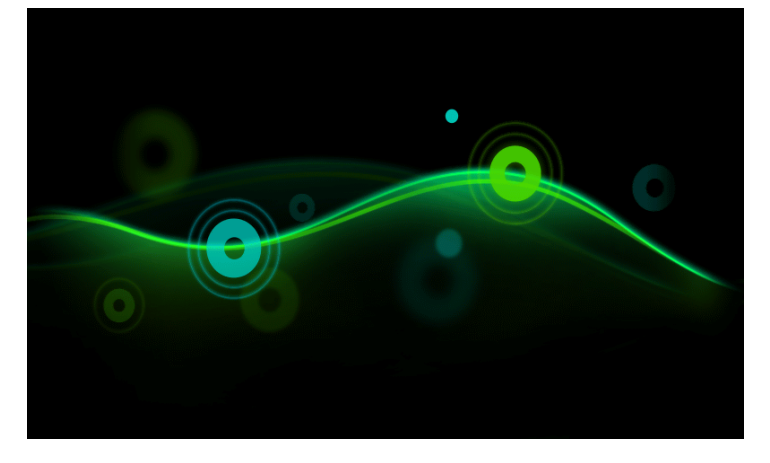

#### The UPDATE window appears.

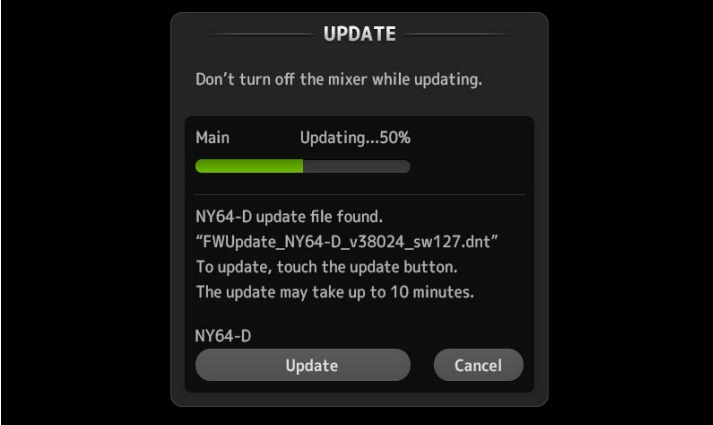

#### **NOTE**

‐ When a NY64‐D is installed to the expansion slot, the NY64‐D firmware update file in the USB flash drive will necessarily open the UPDATE window regardless the version of the firmware update file.

‐ When updating the TF series firmware from V1.xx to V2.50 or later, the NY64‐D firmware update requires updating of the TF series firmware. (The NY64‐D firmware update will be disabled even if the NY64‐D firmware update file exists in the USB flash drive.) Finish updating the TF series firmware first, and then perform from Step 5 again.

‐ When the UPDATE window appears, the update operation has already started, the operation has reached 100% completion (Done), or a message prompting to reboot the TF series appears; these are all normal.

‐ During the update process, the display or the LED indicator may turn off. This is normal.

**8. If you need to update the NY64‐D, touch the "Update" button.**

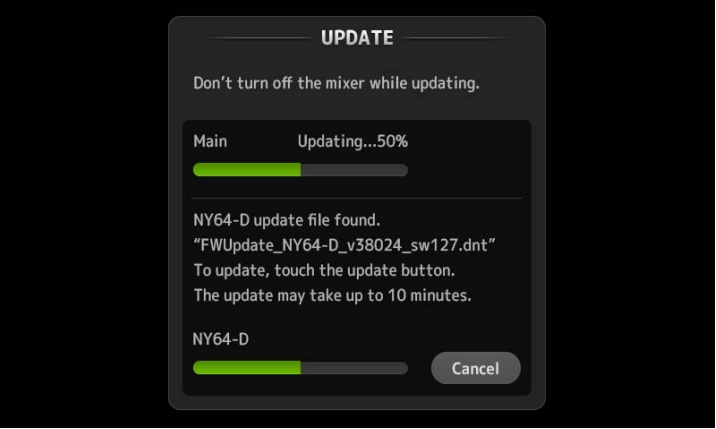

While this message is shown, **do not operate any of the console controls.** 

#### **NOTICE:**

**‐ Updating the NY64‐D firmware via the TF series requires about 10 minutes.** If you are in a hurry, we recommend

updating via a computer (Dante Firmware Update Manager; page 7)

‐ If the NY64‐D firmware update has failed, refer to "About Failsafe Mode" (page 9).

**9. When a message indicating completion of the update appears, remove the USB flash drive.** 

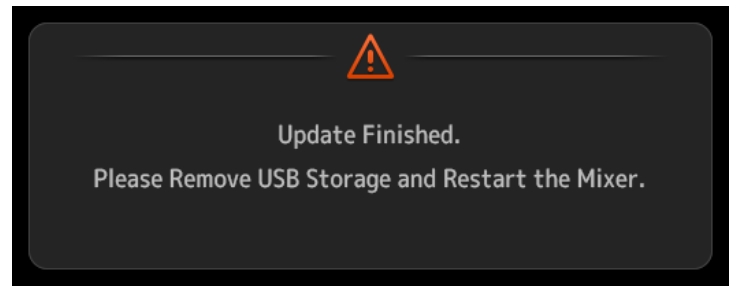

- **10. Reboot the TF series.**
- **11. Confirm the updated version from the SYSTEM SETUP ‐> ABOUT window.**

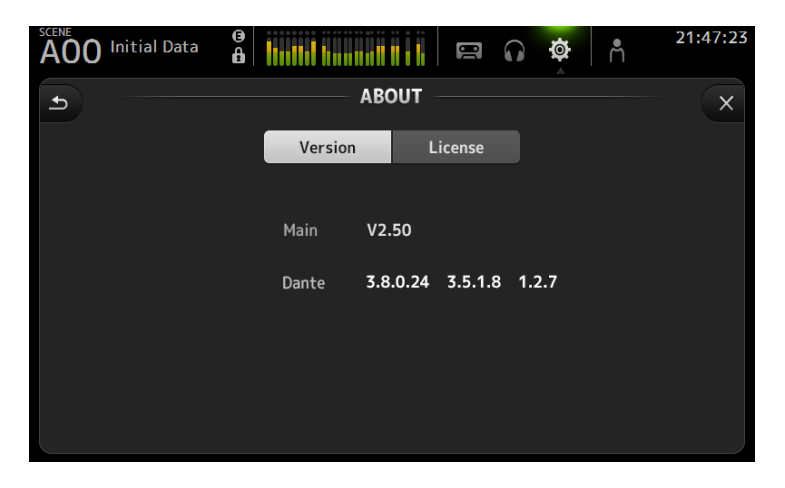

The firmware update is now complete.

#### **NOTE**

Some firmware versions have new default Presets for Scene or Library. To load the new Presets, the "Initialize All Memories" operation is required. Refer to the "Initialize All Memories" screen of the "MAINTENANCE" screen in the TF‐series Reference Manual.

# ■ **Updating the NY64‐D firmware by computer**

Described below are the procedures to update the NY64‐D firmware with a computer (Dante Firmware Update Manager).

## **Preparing for the update**

Make sure you have the following items before starting the update procedure.

- A computer meeting the system requirements of the Dante Firmware Update Manager
- An Ethernet cable (CAT5e or higher recommended; straight-through or crossover.)
- **Dante Firmware Update Manager (application)**

The Dante Firmware Update Manager installer and User Guide are included in the compressed folder with the NY64‐D firmware. You can download the latest version from the Yamaha Pro Audio Website. For system requirements, and detailed instructions, refer to the Dante Firmware Update Manager User Guide "AUD‐MAN‐Firmware\_Update\_Manager‐vX.Xen.pdf" (vX.X: version of the user guide)." http://www.yamahaproaudio.com/

#### **Update procedure sequence**

Make sure to perform the update in the following sequence. If you plan to update multiple NY64‐D cards, repeat the procedure described in "Update" for each unit in sequence.

- **1. Install the Dante Firmware Update Manager**
- **2. Make TCP/IP settings on computer**
- **3. Update the NY64‐D firmware**

#### **1. Install the Dante Firmware Update Manager**

Follow step 4 ("Installing the Dante Firmware Update Manager") of the Dante Firmware Update Manager User Guide to install the application to your computer.

#### **2. Make TCP/IP settings on computer**

Set the TCP/IP setting of your computer to "Obtain an IP address automatically (Windows)" or "Use DHCP server (Mac)."

#### **3. Update the NY64‐D firmware**

Described below are the procedures for updating the NY64‐D firmware.

**NOTE**

For detailed instructions on the Dante Firmware Update Manager, refer to the Dante Firmware Update Manager User Guide.

#### **3‐1. Turn the power of the TF series with NY64‐D to on.**

3-2. Connect the Dante [PRIMARY] connector of the NY64-D card to the Ethernet connector on the computer

#### **using an Ethernet cable.**

Be sure to directly connect the computer and the NY64‐D, and do not connect any other Dante device to the computer.

### **3‐3. Execute the Dante Firmware Update Manager, and update the NY64‐D firmware.**

Follow step 5 ("Using the Dante Firmware Update Manager") of the Dante Firmware Update Manager User Guide to update.

Use the firmware update file "FWUpdate\_NY64-D\_vxxxxx\_swyyy.dnt" (xxxxx, yyy: firmware version)

#### **NOTICE:**

Be sure to ensure compatibility of the update files with NY64-D. If update files other than NY64-D are **applied, the device will become inoperable. In general, do not check the [Override Device Matching] option.** If this option is left unchecked, only devices that support the file can be selected, ensuring that updating the **device with invalid or wrong files is prevented.**

#### **NOTE**

If the update is not completed after 5 minutes, or an update failure indication appears, click X at the upper right corner of the Dante Firmware Update Manager to exit the program **without turning the TF series power off**, and restart the procedure from the step 3‐3. If the update still fails, follow the instructions stated in "About failsafe mode" to perform the recovery operation.

#### **3‐4. Restart the TF series.**

The firmware update is now complete.

## ■ **About failsafe mode**

The NY64‐D may become unusable due to data corruption if the Dante device is powered‐off during a firmware update. To recover from such a state, the NY64‐D will enter "failsafe mode." To restore the NY64‐D from failsafe mode, a recovery image must be sent from the Dante Firmware Update Manager.

After the power is turned on, if the TF series display indicates a message 'Dante Module Error!' periodically, and the Dante version is displayed as "0.0.0.0 0.0.0.0 0.0.0," it may be that the NY64-D is in failsafe mode.

Use Dante Controller to check whether the NY64‐D is in failsafe mode. The NY64‐D in failsafe mode is shown as a red device name in the network grid view of Dante Controller (version 3.1.x or later).

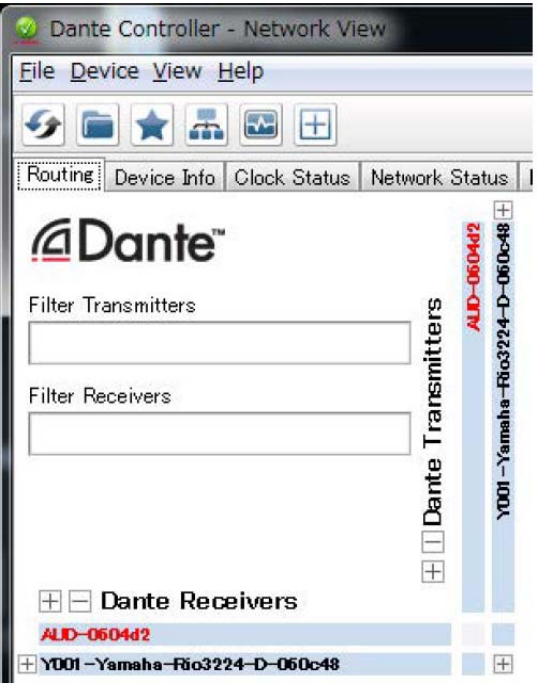

## ■ **Recovery of the NY64‐D**

Described below are the procedures to recover the NY64‐D.

- **1. Turn off the power to the TF series installed with the NY64‐D.**
- **2. Separate the NY64‐D from the Dante network.**
- 3. Connect the Dante [PRIMARY] connector of the NY64-D to the Ethernet connector on the computer using an **Ethernet cable.**

In some cases, an error may occur during recovery if you are going through a network switch. Connect the computer with the NY64‐D in a one‐to‐one connection.

- **4. Turn on the power to the TF series with NY64‐D.**
- **5. Disable all but one of the network interfaces on your computer.**

You should also disable the wireless LAN.

### **6. Execute the Dante Firmware Update Manager to use failsafe recovery.**

For more detailed instructions, refer to step 9 ("Using the failsafe recovery") of the Dante Firmware Update Manager User Guide.

## 7. Exit the Dante Firmware Update Manager, and wait for two minutes before turning off the power to the TF **series with NY64‐D.**

After recovery, restarting the NY64‐D takes a while. If you power‐off the TF series before restart is completed, the data of the NY64‐D will be corrupted, and you will have to perform the recovery once again. Start the Dante Controller, and if the device name is shown in black, it is safe to turn off the power.

#### **8. Update the NY64‐D firmware.**

After recovery, the NY64-D firmware will need to be updated to the latest version. To do this, follow the instructions on page 7.

The recovery is now complete.

Manual Development Department © 2015 Yamaha Corporation Published 05/2016 YJ‐B0